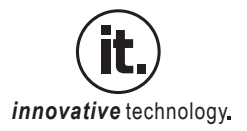

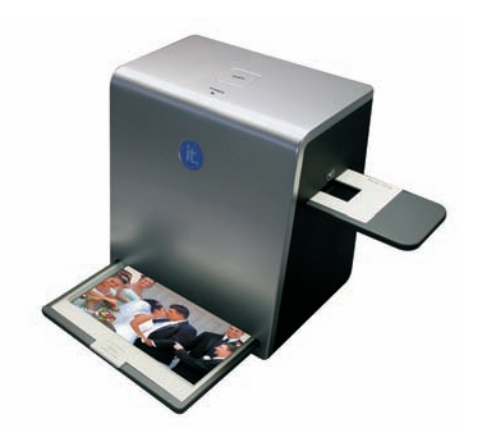

# **Quick Start Guide ITNS-500**

## *Unpacking the ITNS-500*

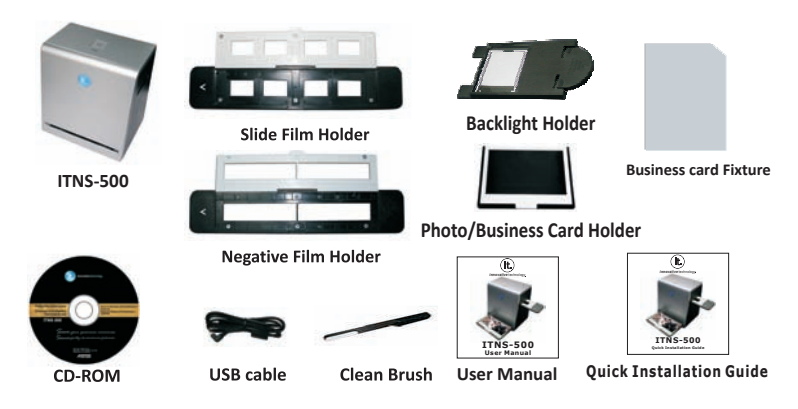

#### **Note**

- This film scanner supports Windows XP, Vista, Windows 7 and Windows 8 (32/64bits) Mac OS 10.7.5 /10.8.4 via USB 2.0 only.
- We strongly suggest using a clean, dry, non-alcohol cotton swab to clean the glass surface on the backlight holder and the business card fixture periodically to produce a clear image.
- Make sure all negative films, slide films, cover trays and photos are free of dust and dirt before inserting into the ITNS-500 as this may affect the image quality when scanning.
- $\triangle$  When cleaning films, please use a professionally recommended purger from a photo store to avoid damaging old or precious films.

## *Software Installation*

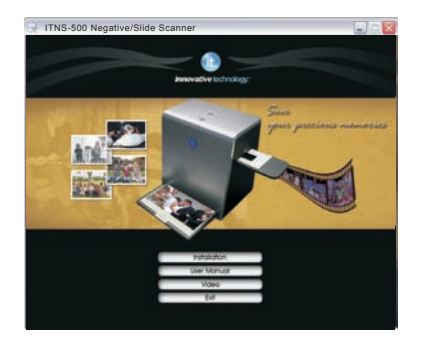

To use the ITNS-500, please complete the following installation in advance. *Windows Installation*

- 1. Turn on the computer.
- 2. Insert the installation CD into the CD-ROM drive and the installation CD menu will appear. Click the "Installation" button to begin.
- 4. After the installation completes, you can browse the video instructions and user manual from the CD.
- 5. Click ''Exit'' to quit the driver installation menu.
- 6. After completing the installation, the film-scanner is ready to use with "Image Scan Tool" under program files. Remark: If you are using Win XP 64 or Vista 32/64, you may also need to run "Launch vcredist\_x86.exe" as the Microsoft Visual C++ 2010 Redistributable Package is necessary for this installation. It is recommended (but not required) to restart your PC after installation or un-installation.

### *Mac Installation*

- 1. Turn on Mac computer.
- 2. Insert the installation CD into the CD/DVD drive.
- 3. Copy "ImageScanTool.mpkg" to your computer and double-click it. If you are using a 10.7 operating system, copy the 10.7.5 file. If you are using a 10.8 operating system, copy the 10.8.4 file.
- 4. Click Continue to install "ImageScanTool" and follow the on-screen instructions.

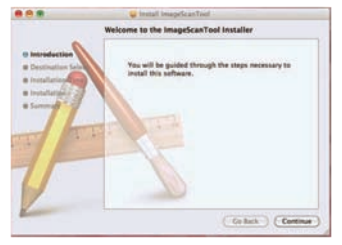

5. Once the installation completes, click Close.

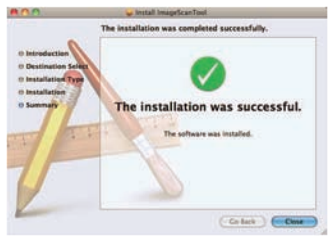

## *Using the ITNS-500*

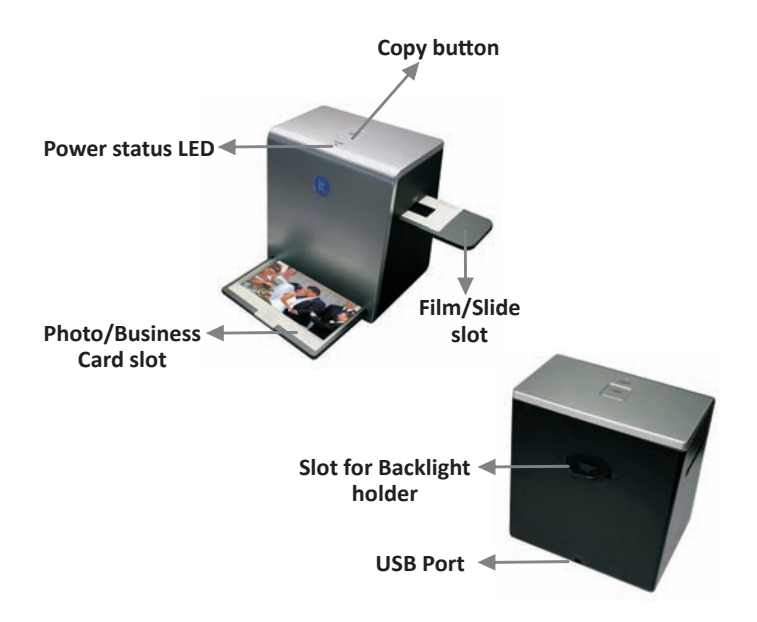

## **Note**

 $\triangle$  To avoid a mirror image, follow the serial numbers (from left to right) on top of film when installing negative film into holder.

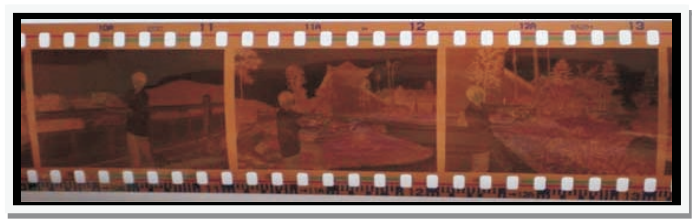

*Figure 1*

 $\triangle$  If the image is upside down [see fig. 2], the image can be corrected with the "Rotate" function in the Image Scan Tool after capture [see fig. 3].

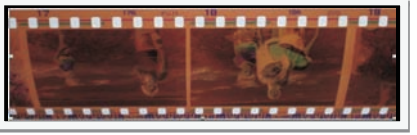

*Figure 2*

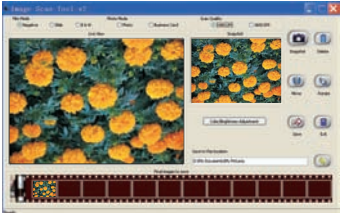

*Figure 3*

#### *How to use ITNS-500*

### **Scanning Film/Slide**

1. Put Film into film holder

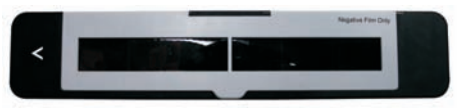

2. Insert the film/slide backlight holder at the rear side of the ITNS-500 unit.

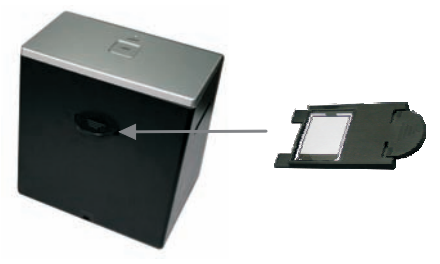

3. Plug the USB end of the supplied cable into your PC/Mac and the other end into the ITNS-500 unit.

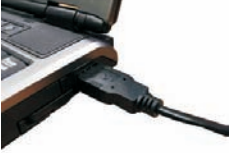

4. Insert the film holder into the right side of the ITNS-500 unit.

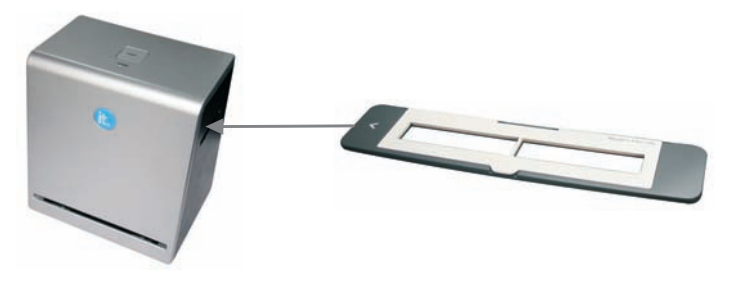

5. Open the "Image Scan Tool" program to enter the operation interface as shown below. The program will go into Film/Slide Mode automatically.

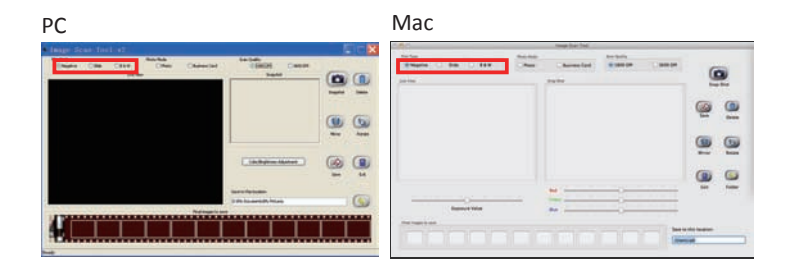

#### *Scanning Photos*

1. Remove the film/slide holder, as well as the backlight holder, from the ITNS-500 unit if either one is attached.

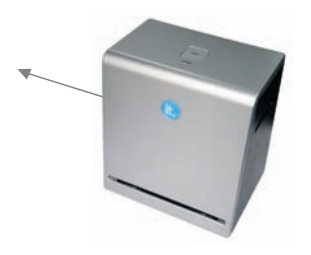

Remove film/slide holder by sliding the holder to the left hand side.

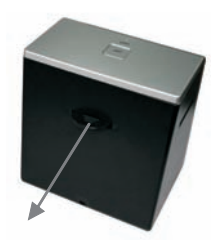

Remove backlight holder by pressing down the handle and pulling it out.

2. Open the photo holder as illustrated. Place the photo on the base of the photo holder and close the photo holder.

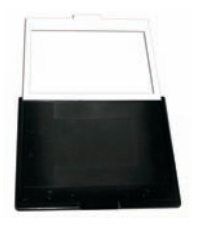

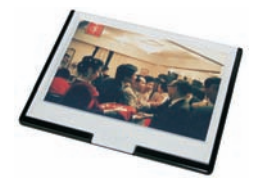

3. Insert the photo holder into the photo slot of the ITNS-500 unit.

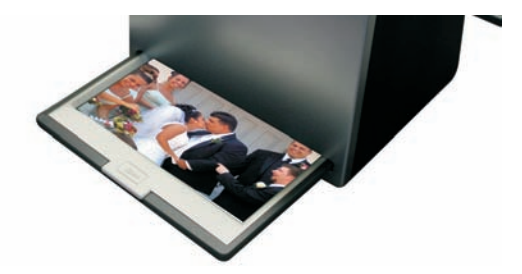

4. Open the "ImageScanTool" program to enter the operation interface as shown below. The program will go into Picture Mode automatically.

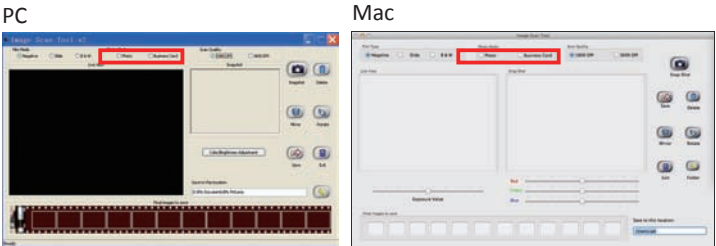

-9-

#### *Scanning Business Cards*

- 1. Follow Step 1 from "Scanning Photos" to remove Film/Slide holder as well as the backlight holder.
- 2. Close the photo holder and place the business card on the base of the photo holder according to the engraved guideline on the holder.

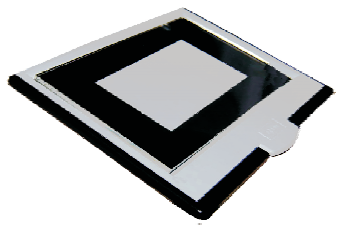

3. Put the Business Card fixture on top of the Photo Holder.

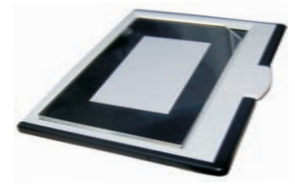

4. Insert the entire photo holder, with the business card fixture, into the photo slot on the ITNS-500 unit, and select "Business Card" mode in the "Image ScanTool".

5. Press the "Copy" button or click the "Snap Shot" button in the Image Scan Tool program to capture the image.

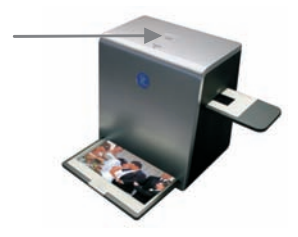

6. Make any necessary adjustments to the scanned image using the function buttons on right hand side of the Image Scan Tool program.

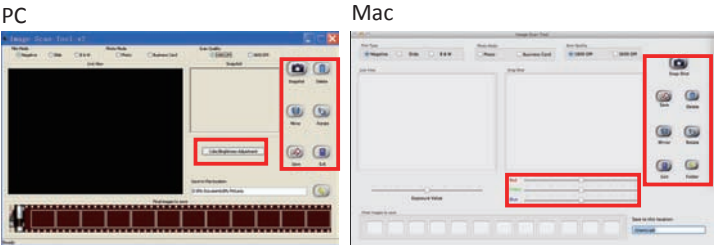

7. Save captured images to your computer.

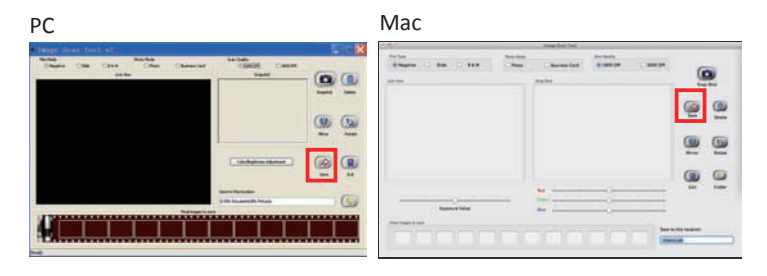

8. Get final images from PC/Mac for further review and edit.

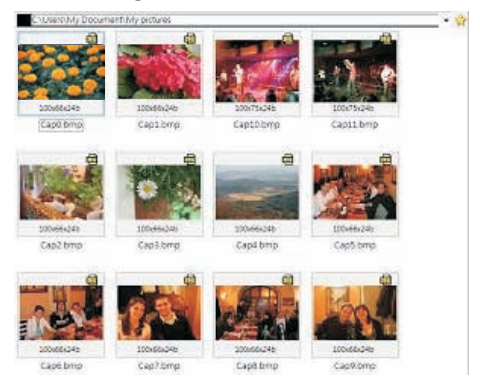

**Revision: 1.0\_8**